# 4 Einrichten von Windows Containern

## Prüfungsanforderungen von Microsoft:

- o Deploy Windows Containers
- o Manage Windows Containers

Quelle: Microsoft

## Lernziele:

- Bereitstellen von Windows Containern
	- o Einrichten der Container
	- o Einrichten auf einem Nano Server
	- o Einrichten auf einem Windows Server
- Einrichten der Container
- Manuelles Anlegen von Containerimages
- Containerimage manuell anlegen
- Konfigurieren von Docker

# 4.1 Einführung

Mit Windows Server 2016 hat Microsoft eine große Neuerung eingeführt: Die Container. Zusammen mit Docker bieten Sie völlig neue Möglichkeiten.

## 4.2 Bereitstellen von Windows Containern

Im letzten Kapitel haben wir viel über virtuelle Maschinen gehört.

Bei allen Vorteilen haben virtuelle Maschinen auch einen großen

Nachteil: Für jede virtuelle Maschine muss eine komplette Betriebssystem-Infrastruktur geschaffen werden, auch wenn nur eine einzige Anwendung laufen soll.

Oft muss eine komplette virtuelle Maschine aufgebaut werden, obwohl die komplette Infrastruktur nicht unbedingt benötigt würde.

Dafür hat Microsoft mit Windows Server 2016 und Windows 10 die Container eingeführt.

## 4.2.1 Was sind Container?

Container sind Betriebssystemumgebungen, die eigenständig verwaltet werden können. Sie können auch auf andere Maschinen exportiert werden.

Aus Sicht des Containers steht ihm eine komplette Betriebssystemumgebung dediziert zur Verfügung. Jeder Container kann individuell verwaltet werden.

Es gibt zwei Arten von Containern:

## Windows Server-Container:

Container werden auf einem Physikalischen Host ausgeführt. Alle Container, die auf diesem Host laufen, teilen sich den Kernel mit dem Host.

Der Namespace und alle Prozesse werden isoliert geführt.

## Hyper-V-Container:

Container werden auf einer virtuellen Maschine ausgeführt.

Hier wird der Kernel nicht gemeinsam genutzt.

## 4.2.2 Schichtaufbau der Container

Wie schon gehört, ist das Containerbetriebssystem-Image der erste Schritt, einen Container nutzbar zu machen.

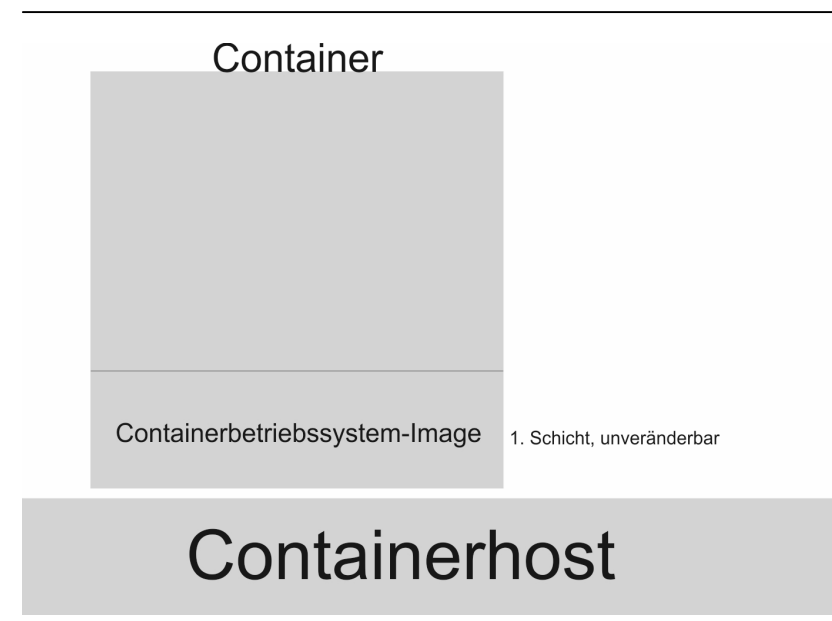

*Abbildung 4.1: Containerbetriebssystem-Image*

Dieses Image ist nicht veränderbar, also immer gleich. Danach wird die Anwendung im Container installiert

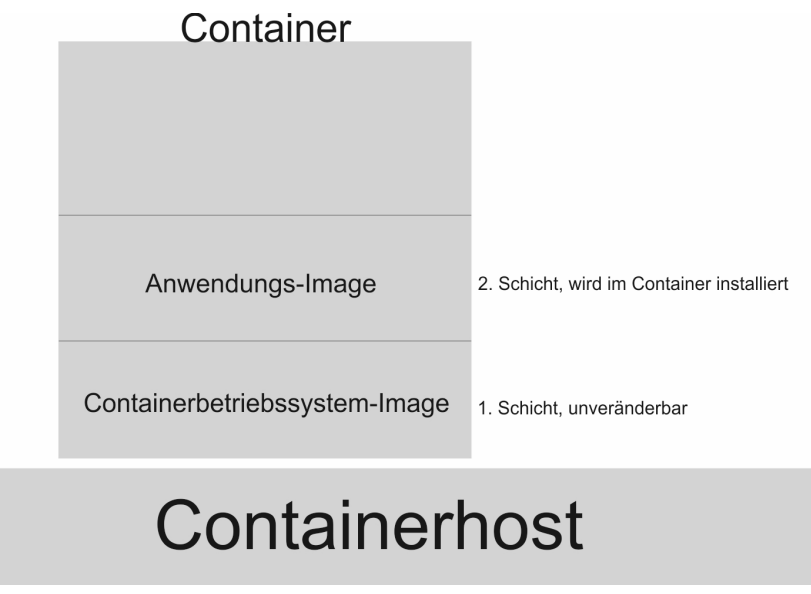

*Abbildung 4.2: Anwendung*

Diese Anwendung kann verändert werden.

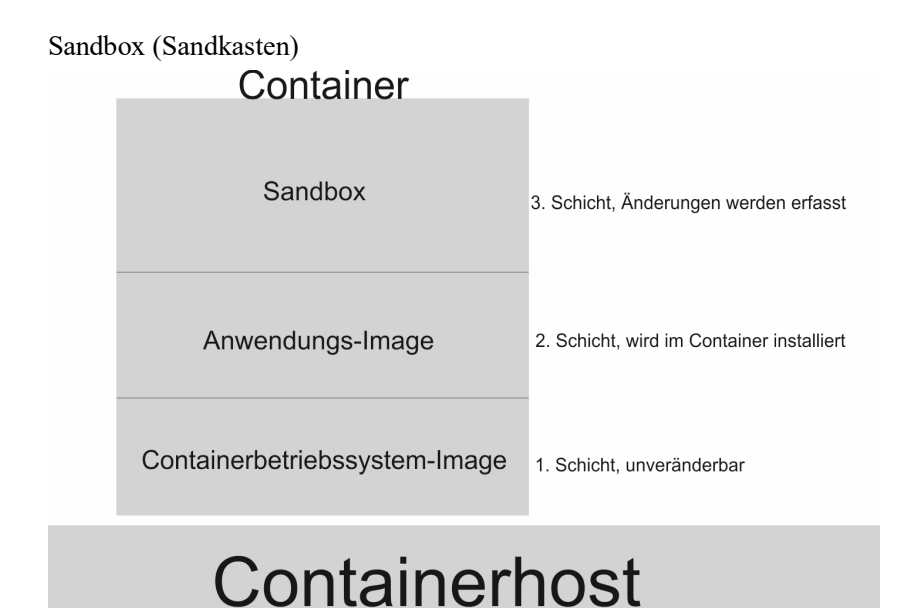

### *Abbildung 4.3: Sandbox*

Alle Änderungen werden zunächst in der Sandbox gespeichert.

Wenn der Container beendet wird, können Sie entscheiden, ob ein "Containerimage" erstellt werden soll, das die Anwendung und die Informationen in der Sandbox enthält.

In diesem Fall wird das Containerimage zusammen mit den Abhängigkeiten, z.B. dem dazugehörigen Containerbetriebssystem-Image als "Containerrepository" gespeichert.

Dies gibt Ihnen die Möglichkeit, das Containerrepository auf einen anderen Containerhost zu kopieren und dort zu benutzen.

# 4.3 Einrichten der Container

Um Container benutzen zu können, muss die Konfiguration in mehreren Schritten vorgenommen werden.

Wir unterscheiden hier die Einrichtung von Windows Server Containern und Hyper-V Containern.

Windows Server Container können auf einem Nano Server oder einer Vollinstallation eingerichtet werden.

## 4.3.1 Einrichten auf einem Nano Server

In diesem Fall wird das Nano Server vhd-Abbild gleich mit den Parametern

- Compute
- **Containers**

eingerichtet.

# 4.3.2 Einrichten auf einem Windows Server

Im ersten Schritt muss das Feature "Container" auf dem Windows-Host installiert werden.

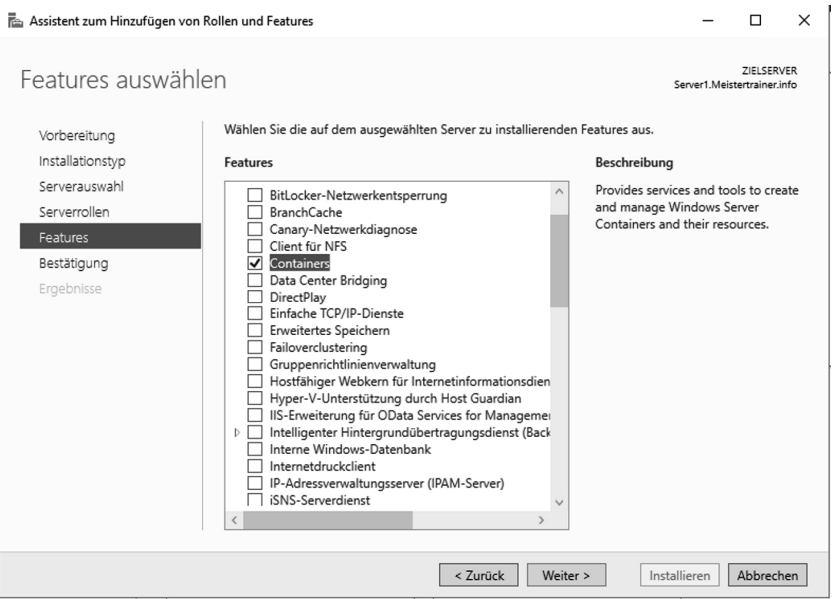

*Abbildung 4.4: Installation des Features*

Natürlich geht das auch mit der PowerShell:

*Install-WindowsFeature Containers*

Nach der Installation muss der Server neu gestartet werden.

Hierzu lautet der PowerShell-Befehl:

*Restart-Computer -Force*

Im nächsten Schritt muss ein virtueller Switch eingerichtet werden. Alle Container benötigen diesen Switch für die Netzwerkkommunikation.

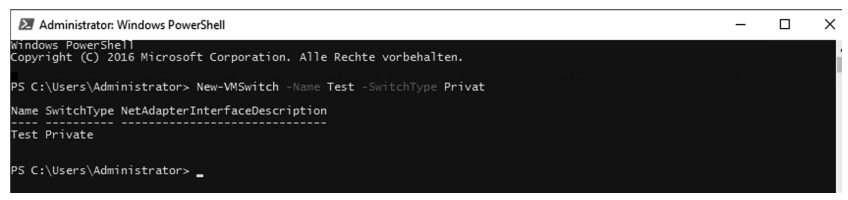

*Abbildung 4.5: Switch*

### ACHTUNG!

Sollten Sie einen Hyper-V Container erstellen wollen, benötigen Sie natürlich auf dem Windows Server noch die Rolle "Hyper-V".

#### Installation von Docker auf dem Containerhost

Docker ist eine Open-Source-Software. Linux benutzt sie schon lange, um Container zu erstellen, nun kann sie auf Microsoft Servern ebenfalls benutzt werden.

#### Installieren des Containerbetriebssystem-Images

Im nächsten Schritt muss das Containerbetriebssystem-Image installiert werden. Dieses bleibt unveränderlich, es kann also nicht verändert werden.